## **Инструкция по заполнению электронного заявления для записи в**

## **первый класс**

### **1. Вход на Портал образовательных услуг**

Откройте электронную услугу на Портале [образовательных услуг Республики](https://giseo-portal.rkomi.ru/Modules/FIRSTGRADEMODULE/) Коми [\(Рисунок 1\)](#page-0-0).

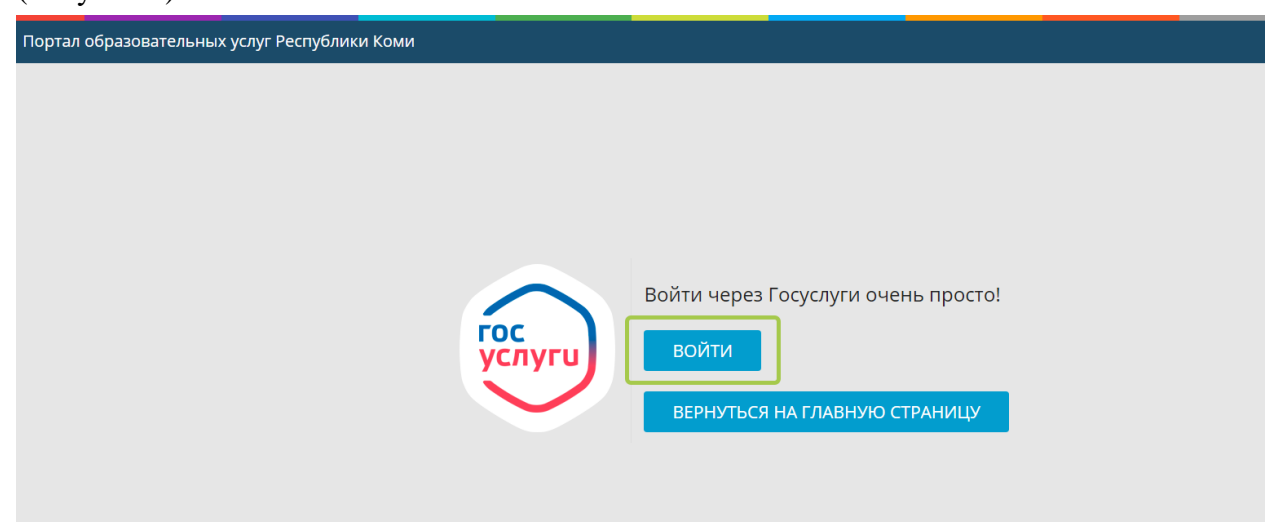

Рисунок 1. Портал образовательных услуг Республики Коми

<span id="page-0-0"></span>Войдите с учетной записью портала Госуслуг [\(Рисунок 2\)](#page-0-1). Если нет учетной записи, зарегистрируйтесь на странице: [esia.gosuslugi.ru/registration/,](https://esia.gosuslugi.ru/registration/) подробнее о регистрации в [статье во «Вконтакте».](https://vk.com/@gosuslugi11-reg)

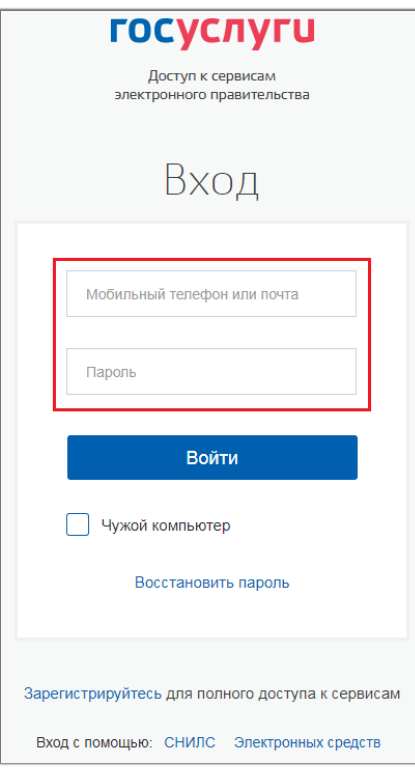

<span id="page-0-1"></span>Рисунок 2. Вход через Госуслуги

# **2. Заполнение заявления**

Выберите из справочника муниципалитет, в котором находится желаемая для зачисления ребенка школа [\(Рисунок 3\)](#page-1-0).

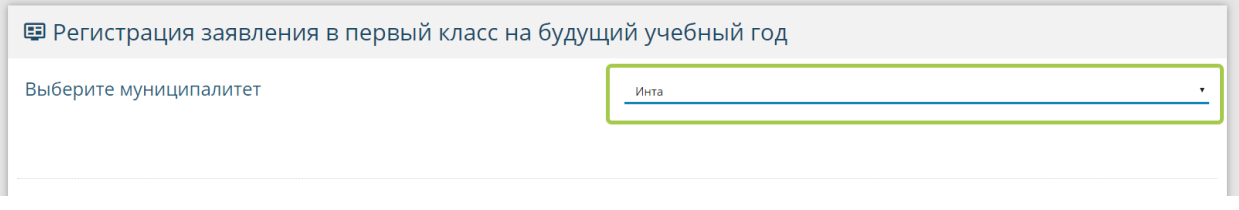

Рисунок 3. Выбор муниципалитета

<span id="page-1-0"></span>В блоке «Данные заявителя» заполните обязательные поля: дата и место рождения, тип родства и данные паспорта [\(Рисунок 4\)](#page-1-1).

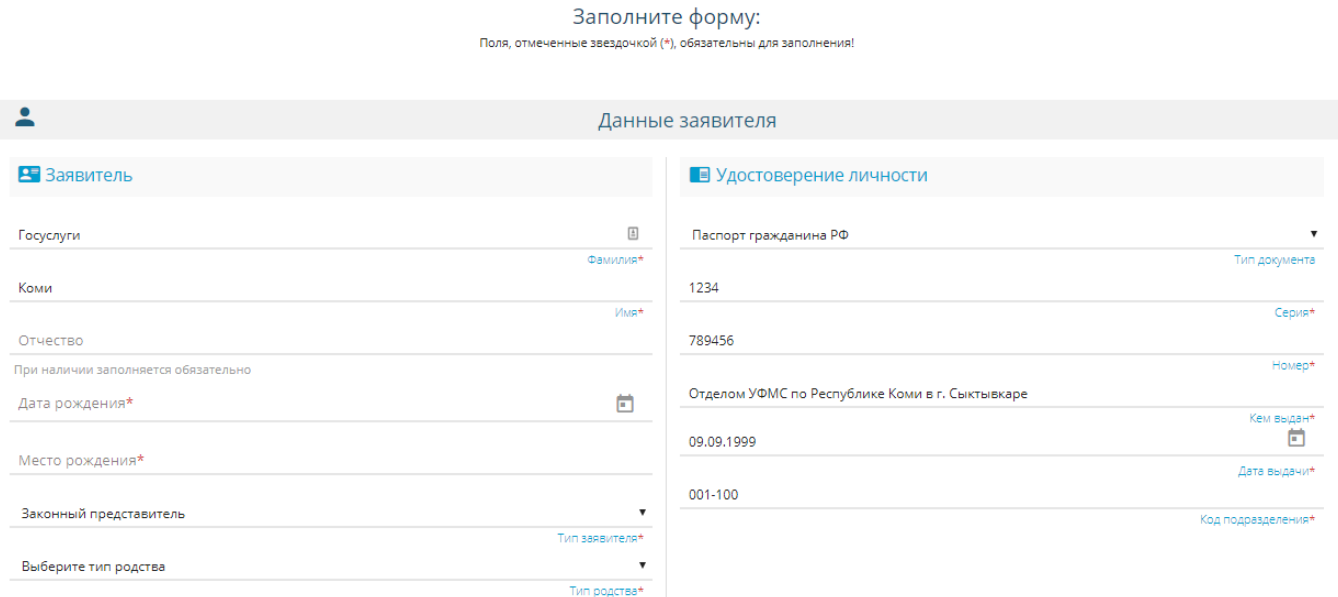

Рисунок 4. Данные заявителя

<span id="page-1-1"></span>Заполните информацию о ребенке. Обратите внимание на правильность ввода серии свидетельства о рождении ребенка [\(Рисунок 5\)](#page-1-2).

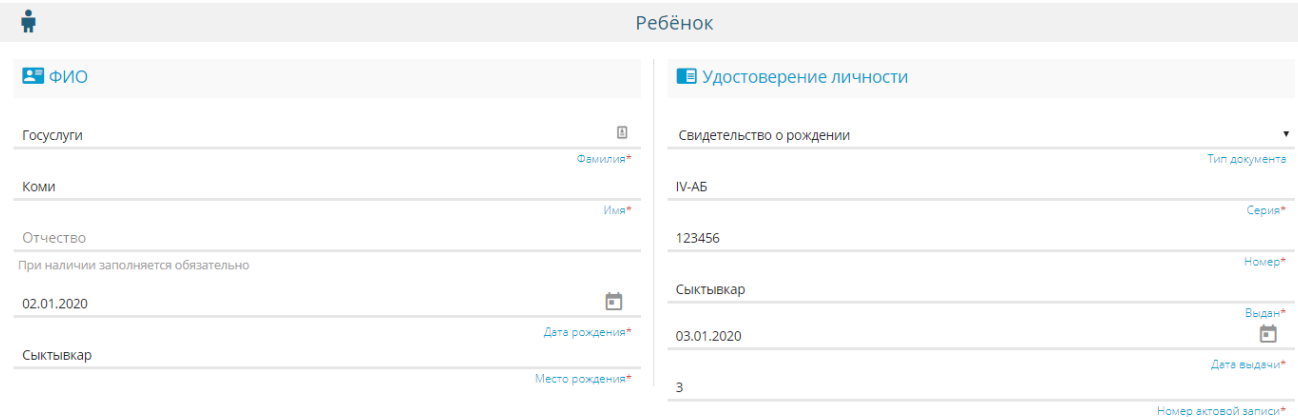

<span id="page-1-2"></span>Рисунок 5. Реквизиты свидетельства о рождении

Укажите адрес регистрации ребенка и адрес проживания ребенка. Если адрес регистрации ребенка и адрес проживания ребенка совпадают, то нажмите кнопку «Адрес регистрации совпадает с адресом проживания» и информация из полей адреса регистрации ребенка автоматически отобразится в полях адреса проживания ребенка.

В контактной информации выберите способ связи: «E-mail» и (или) «Телефон». Обязательным для заполнения станет соответствующее поле. [\(Рисунок 6\)](#page-2-0).

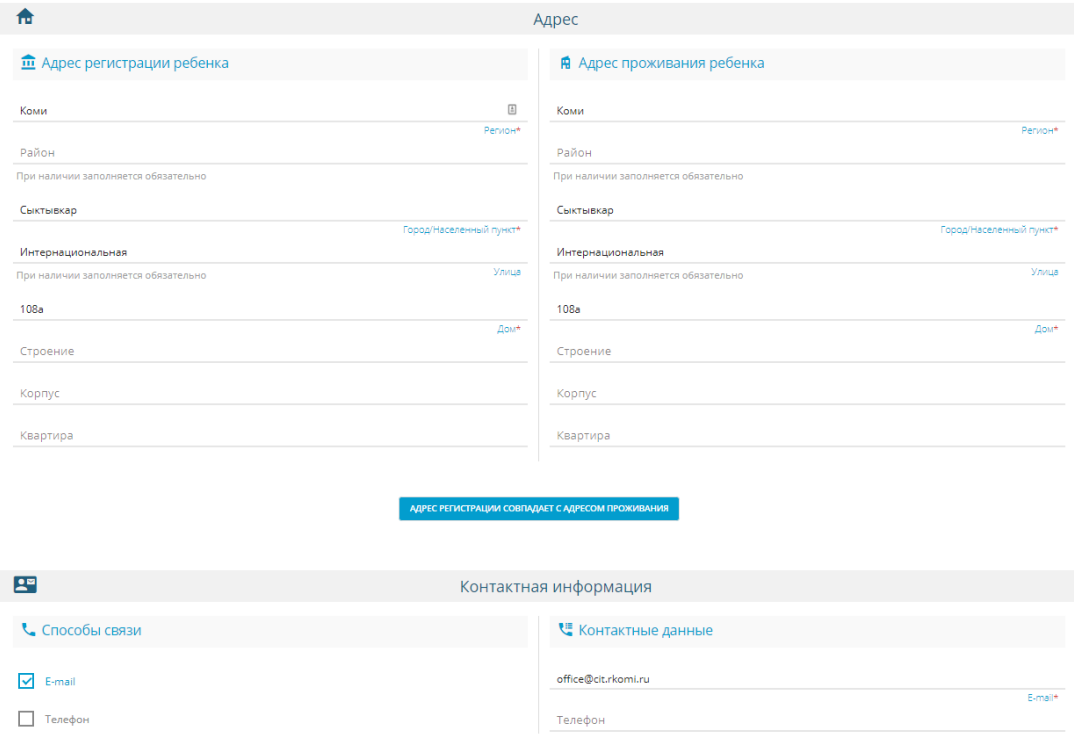

<span id="page-2-0"></span>Рисунок 6. Адрес и контактная информация

В параметрах заявления выберите программу обучения, льготу *(предварительно узнайте какие программы обучения и льготы предоставляются в школе)*.

Выберите образовательную организацию и класс.

Проверьте и подтвердите введенную информацию. Поставьте галочку в чекбоксе «Я даю согласие на обработку персональных данных».

В поле «Введите текст с картинки» введите проверочное слово, состоящее из цифр и русских букв. Для подтверждения проверочного слова нажмите зеленую кнопку с галочкой [\(Рисунок 7\)](#page-3-0). Для подачи заявления нажмите кнопку «Зарегистрировать заявление», кнопка активна, если проверочное слово введено верно [\(Рисунок 8\)](#page-3-1).

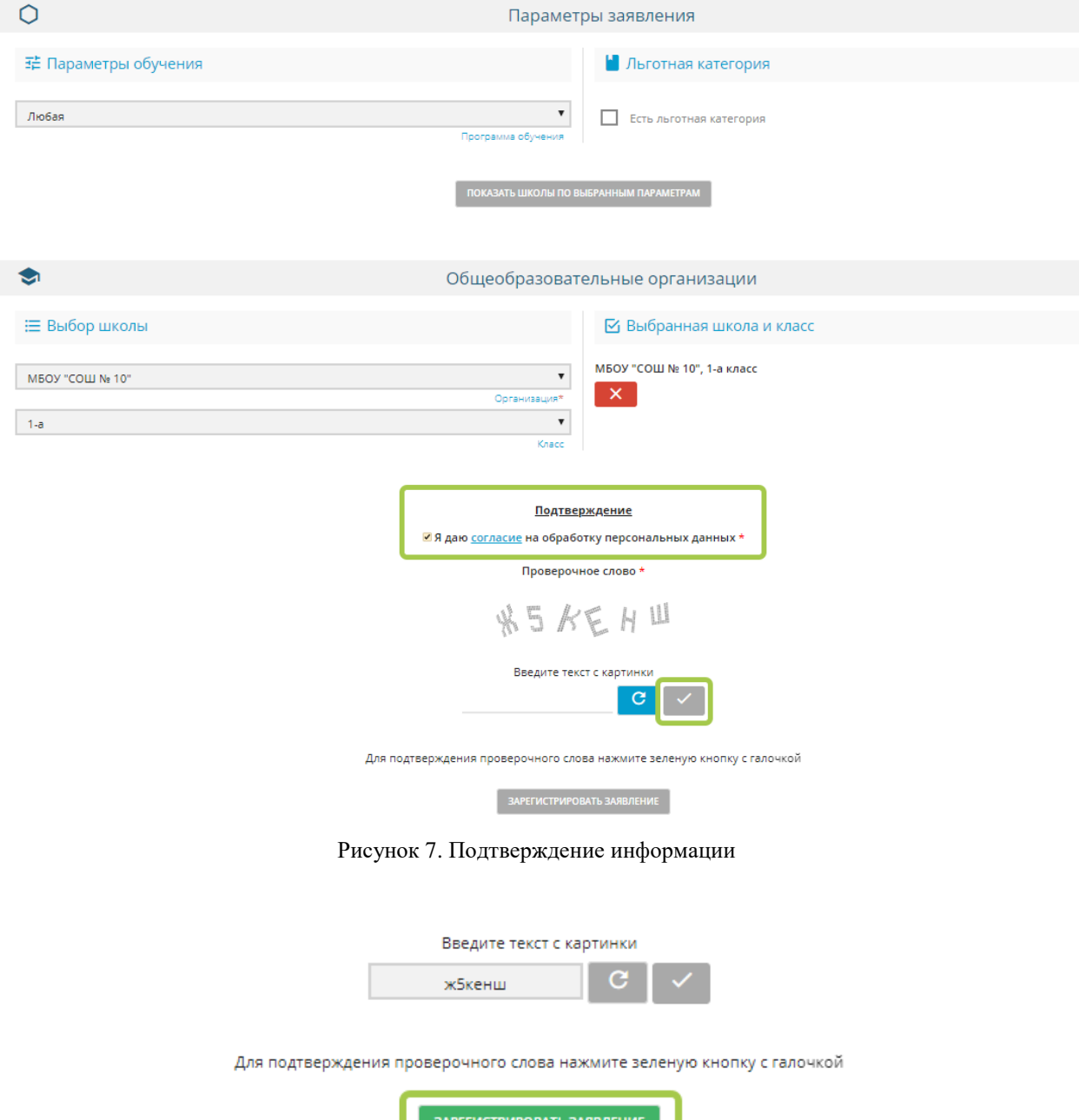

<span id="page-3-1"></span><span id="page-3-0"></span>Рисунок 8. Регистрация обращения

Запишите номер для проверки статуса заявления [\(Рисунок 9\)](#page-4-0).

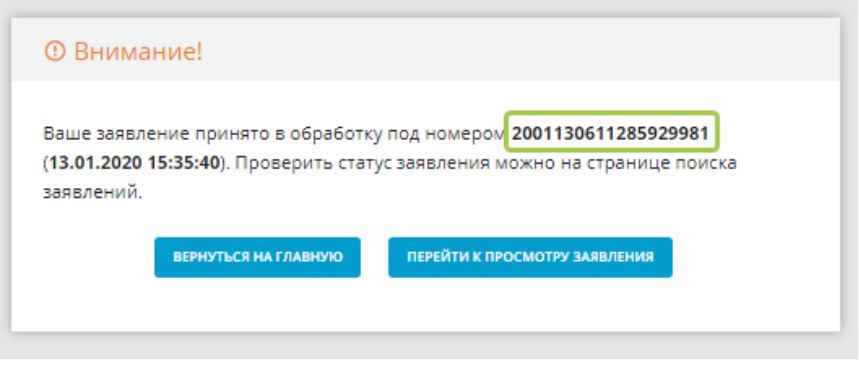

Рисунок 9. Номер обращения

#### <span id="page-4-0"></span>**3. Проверка статуса заявления**

Главная » Поиск заявлений → Просмотр заявления

Откройте [страницу поиска заявления на Портале образовательных услуг.](https://giseo-portal.rkomi.ru/Modules/INQUIRYSEARCHMODULE/) В поле «Введите номер заявления» введите номер, введите текст с картинки и нажмите кнопку «Найти» [\(Рисунок](#page-4-1) 10). Пример результата на рисунке 11.

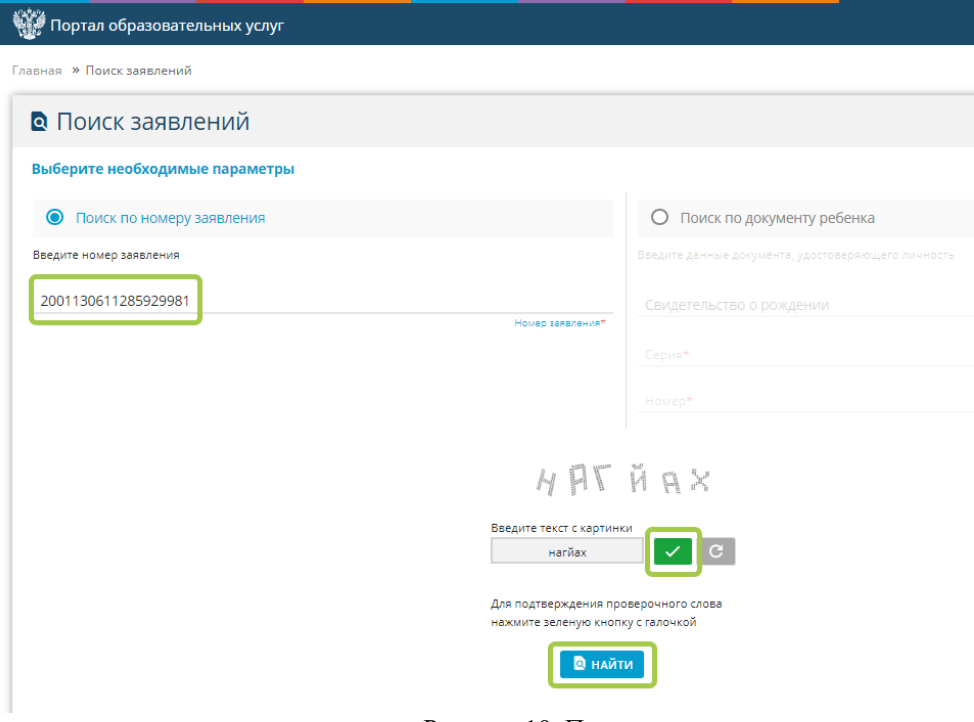

<span id="page-4-1"></span>Рисунок 10. Поиск заявления

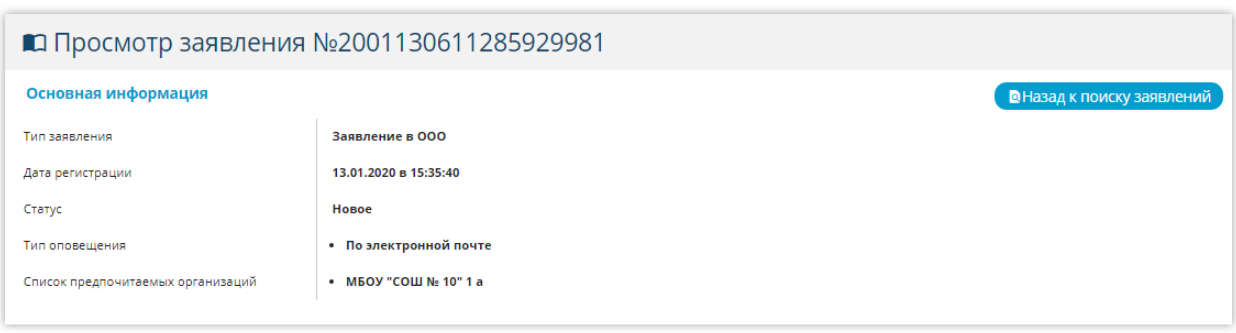

Рисунок 11. Результат поиска заявления